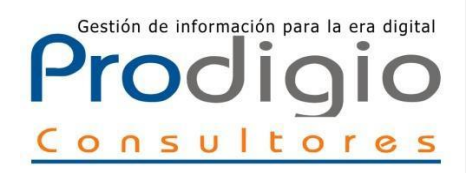

## Gestión de información para la era digital **Proceso de ingreso de documentos Repositorio Digital Académico Universidad Católica de Temuco**

Manual de uso para Docentes

**Confidencial Universidad Católica de Temuco** - Prodigio Consultores 2023

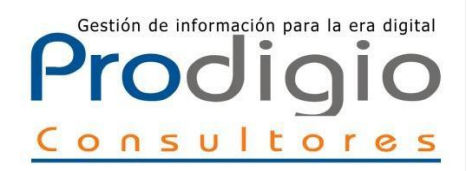

# I niciar sesión

Acceder al Repositorio para cargar documentos

### 1 Ingresar <sup>a</sup> la página principal del Repositorio Digital UC Temuco [http://repositoriodigital.uct.cl](http://repositoriodigital.uct.cl/)

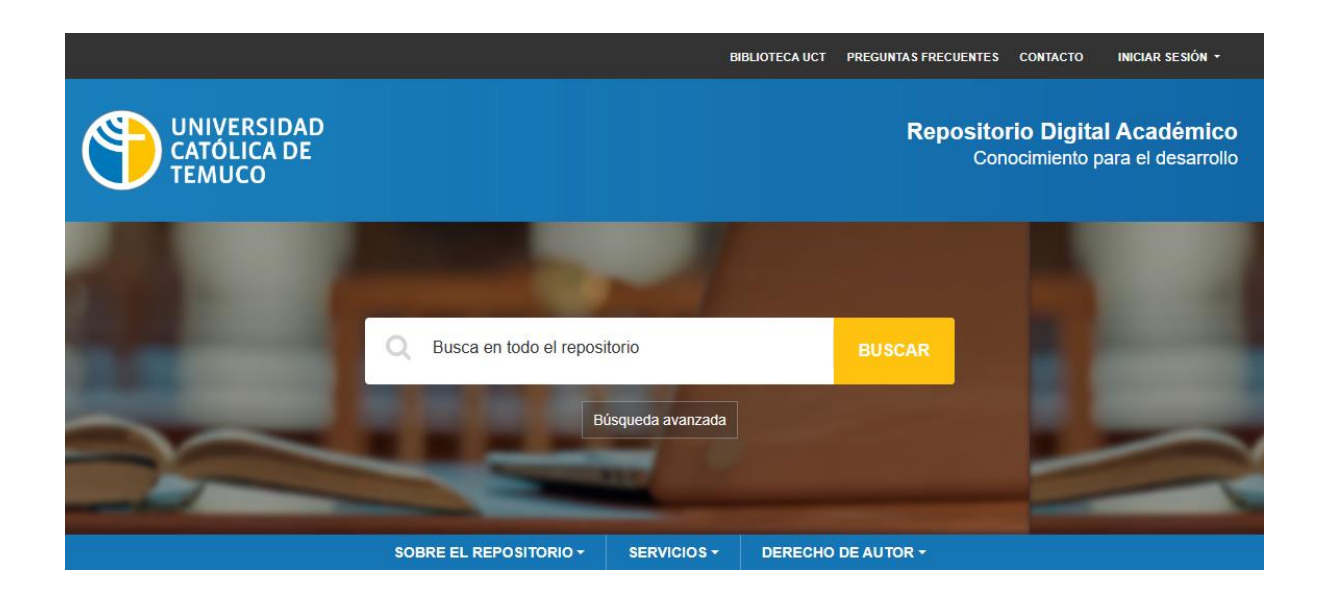

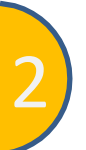

Dirigirse al menú en la parte superior del header y hacer clic en "iniciar sesión". 2

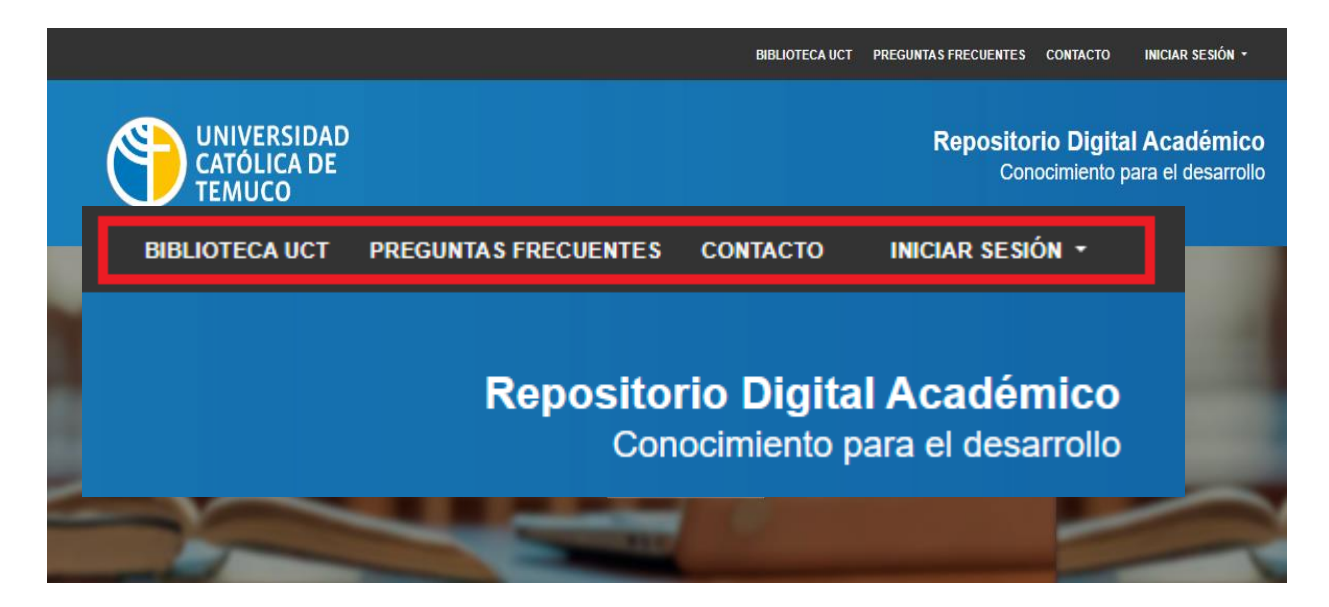

#### 3 Llenar el formulario de inicio de sesión para comenzar el proceso de ingreso de documentos

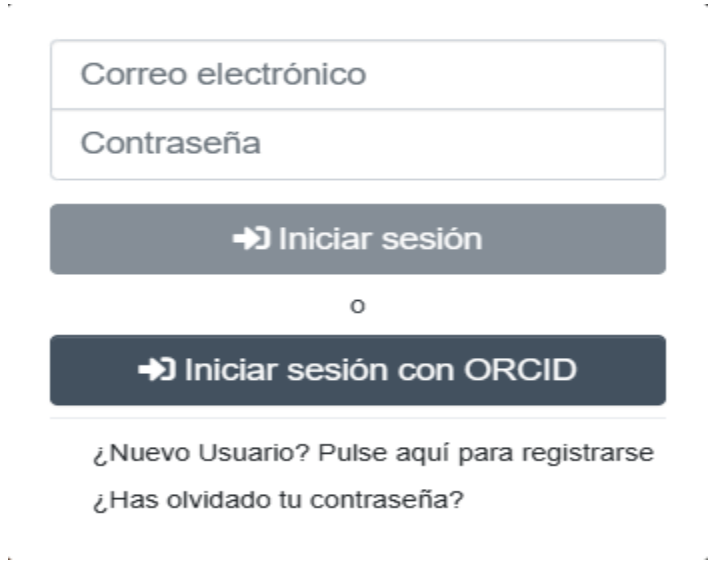

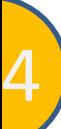

4 <sup>A</sup> continuación disponemos de <sup>2</sup> formas para comenzar el proceso de ingreso de documentos, la primera será dirigirse al menú de navegación sobre el header y en el icono de usuario hacer clic sobre "Mi DSpace"

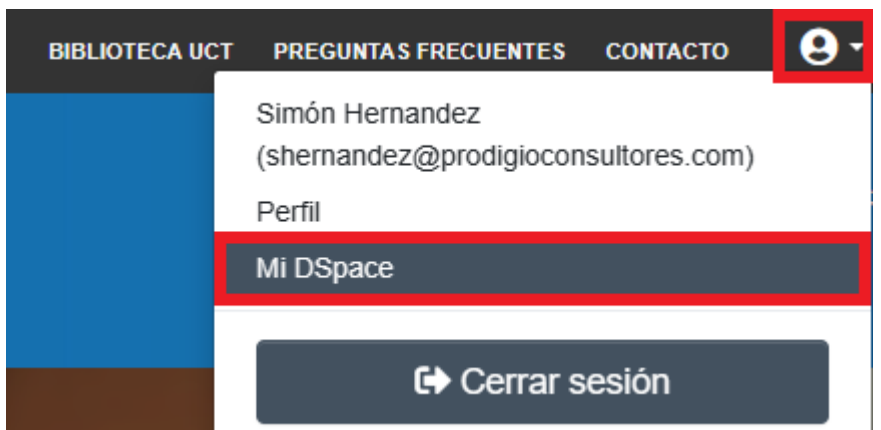

5 <sup>A</sup> continuación, debe presionar en el símbolo "+" o agregar el documento directamente para comenzar la carga de documentos. Revise el texto introductorio.

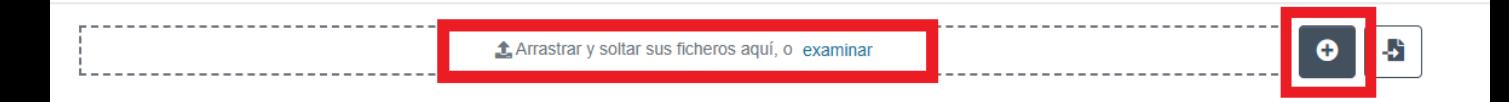

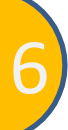

6 Para comenzar el proceso, se debe seleccionar una colección dentro del repositorio, para esta forma de ingreso de documentos se vuelve necesario conocer las colecciones de la comunidad a la que se asociará el documento. Una vez seleccionada la colección comenzará el proceso de ingreso de documentos

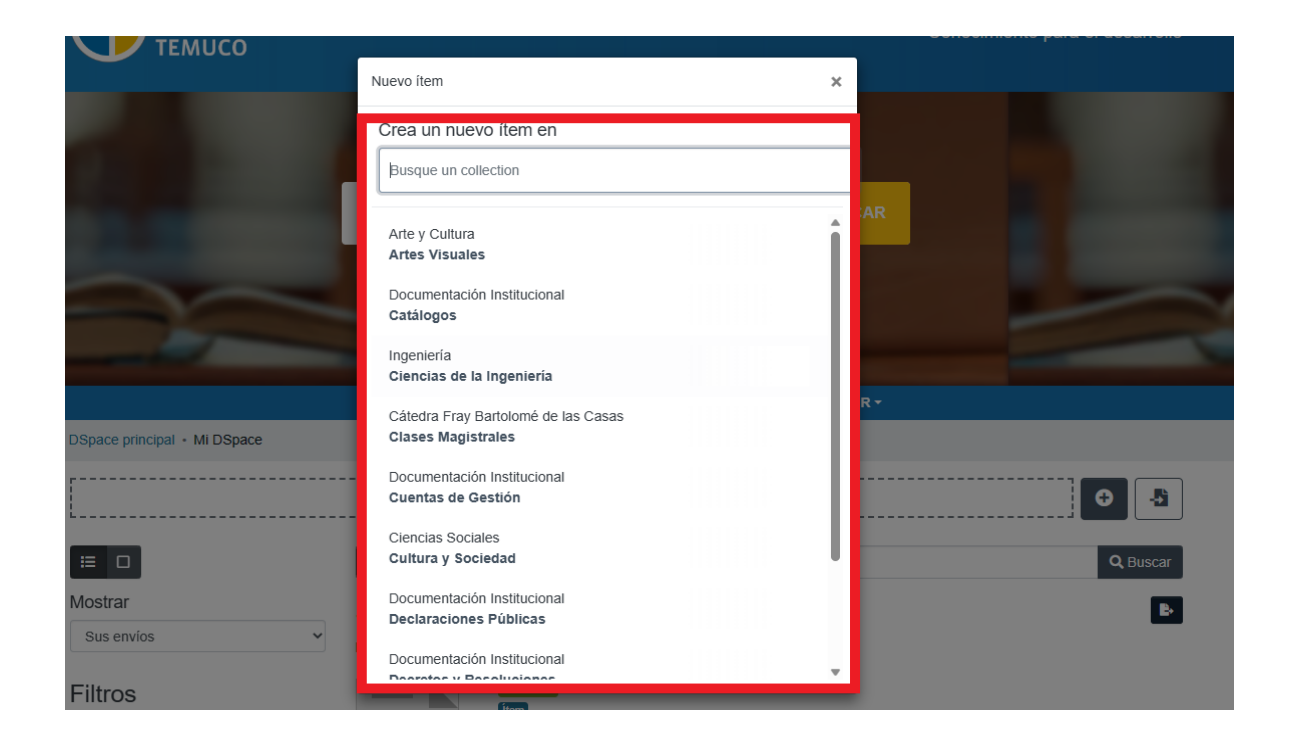

**Confidencial Universidad Católica de Temuco** - Prodigio Consultores 2023

7 La segunda opción de ingreso de documentos es accediendo al menú de navegación en el lateral izquierdo. Y hacer click sobre la opción "Articulo".

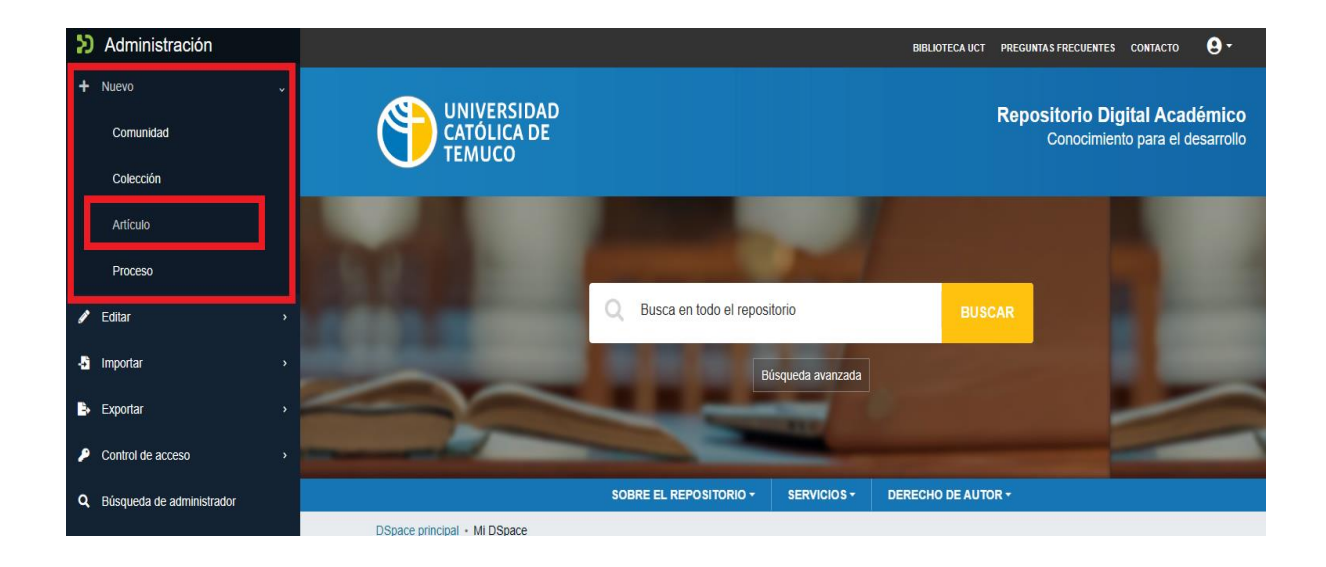

Luego saldrá un recuadro donde debemos seleccionar la colección, Una vez seleccionada la colección comenzará el proceso de ingreso de documentos

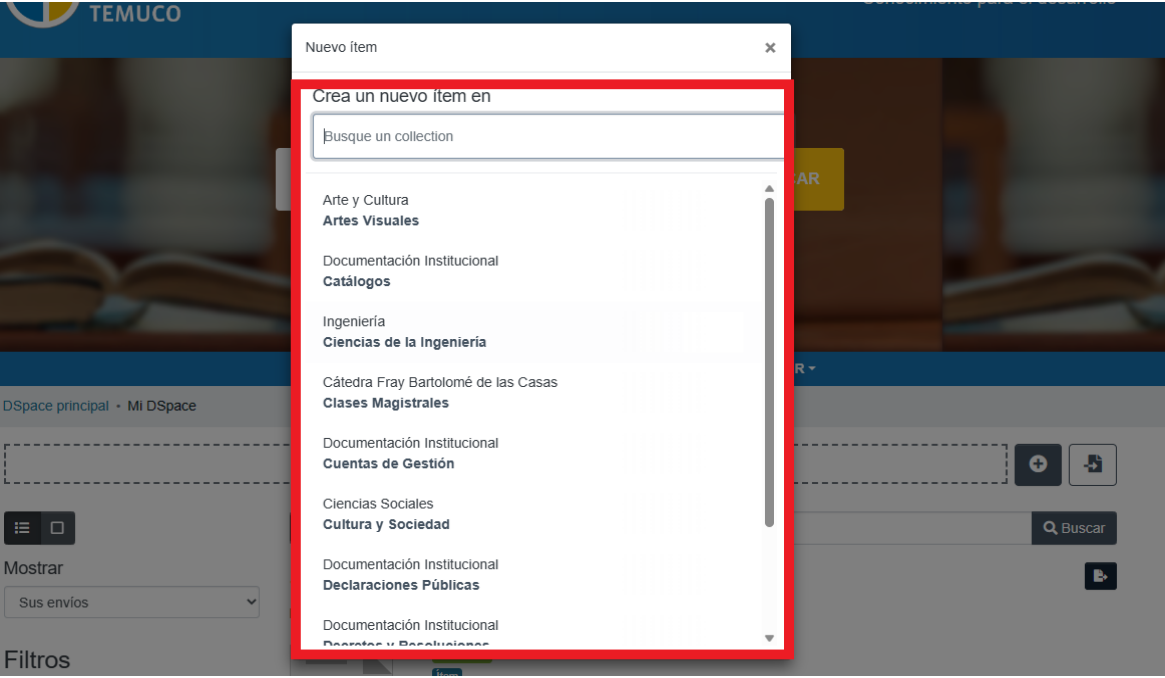

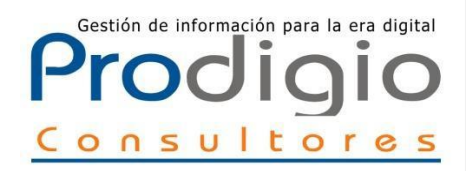

## P roceso de ingreso de documentos

Como subir el documento

Paso 1

El siguiente paso "Describir" nos presenta un formulario con campos que nos permite realizar una descripción del documento. En este paso se procede a asignar los datos, como el autor o el título, al documento que se cargará, cada campo cuenta con un texto de ayuda que lo guiará en el proceso.

En el formulario, sólo el título es obligatorio, si este campo no es llenado, el sistema no nos permitirá avanzar en el proceso de ingesta.

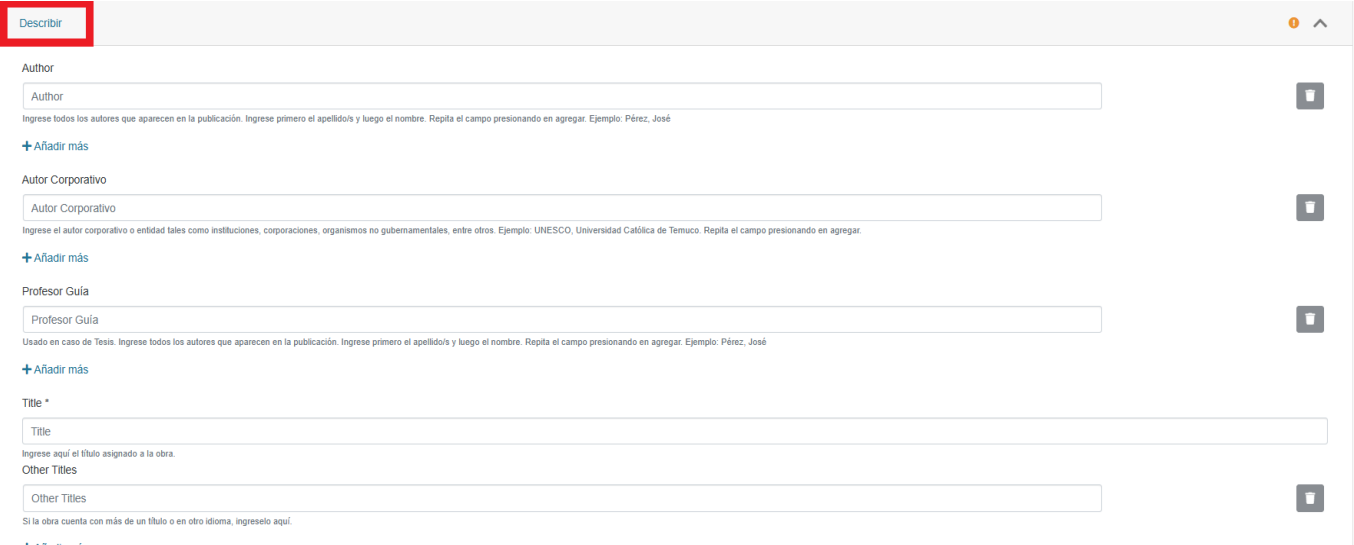

+ Añadir más

En el paso "Subir" debemos ubicar el documento que deseamos cargar al Repositorio, este paso no puede ser omitido, siempre se debe subir un documento al Repositorio para avanzar en el proceso. El Repositorio soporta diferentes tipos de documentos, desde audio a texto, para adjuntar un documento, haga clic sobre el botón "Seleccionar archivo" al inicio del proceso de ingreso.

Paso<sup>1</sup>

2

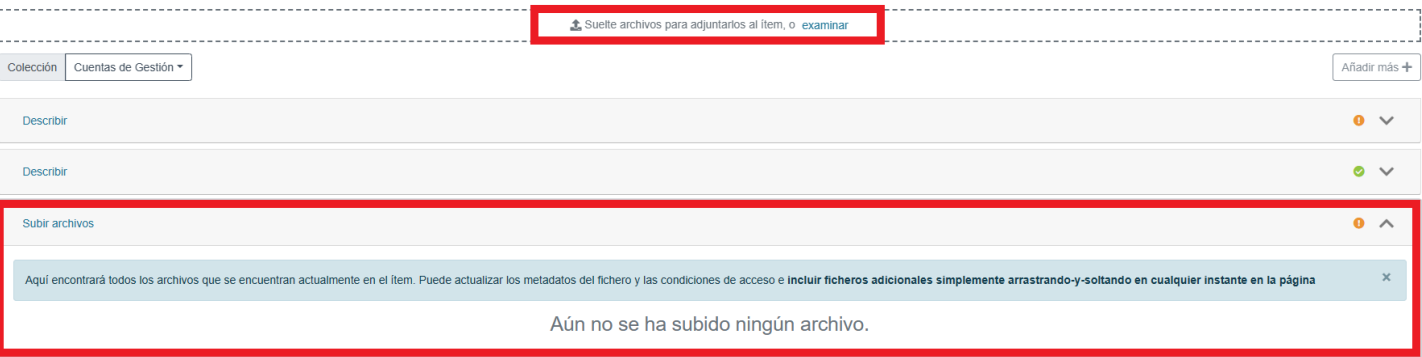

A continuación buscaremos el documento en nuestro ordenador, para esto dispondremos de una ventana emergente que nos permite recuperar el documento

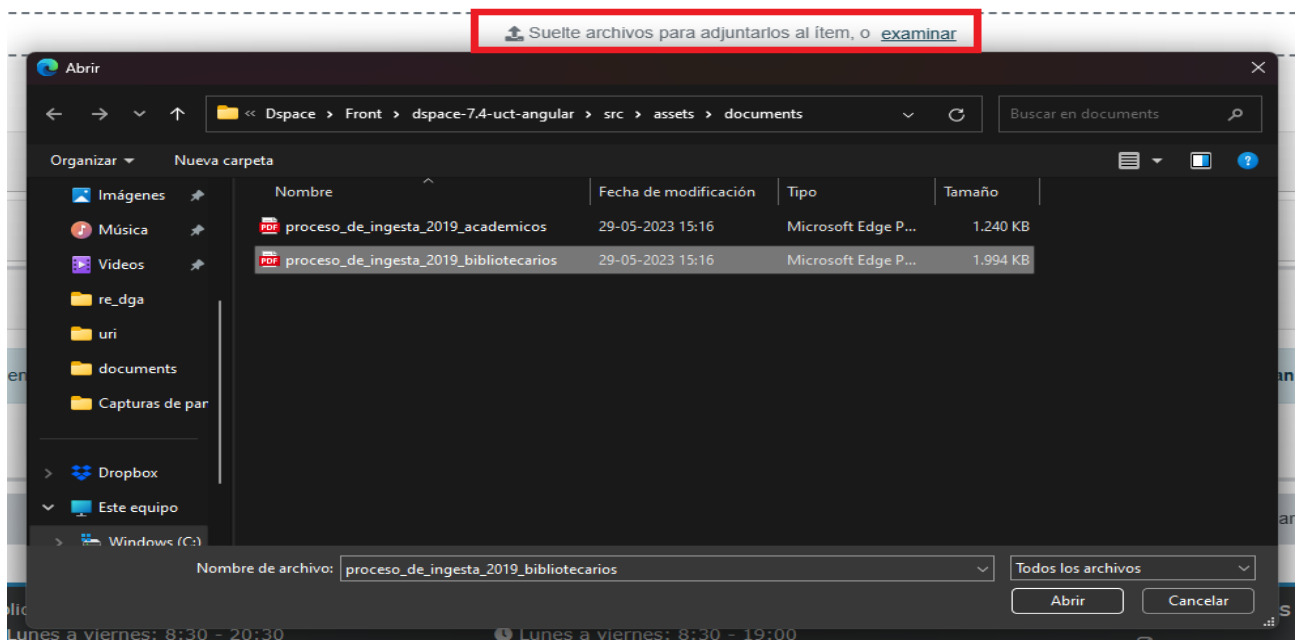

Paso<mark>.</mark> A continuación, procederemos a revisar y aprobar la licencia donde se autoriza a la Universidad católica de Temuco a mantener, preservar y difundir el recurso cargado y dando libre acceso a su texto completo.

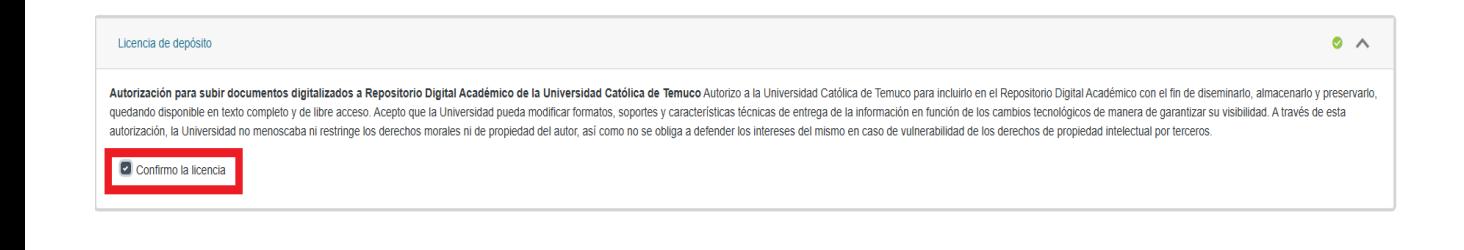

Paso Presionado el botón "Depositar", estaremos seguros de

4 que el documento ha sido añadido satisfactoriamente al Repositorio pues el sistema nos lo informa mediante un mensaje

⊙ Guardado **B** Guardar **B** Guardar para más adelante + De Descarte

Con esto hemos finalizado el proceso de ingesta de documentos al Repositorio Digital UC Temuco. Su documento ha ingresado a un flujo de trabajo que revisará su envío y complementará la información